# **MANUAL DE USO DE HAZDEDO**

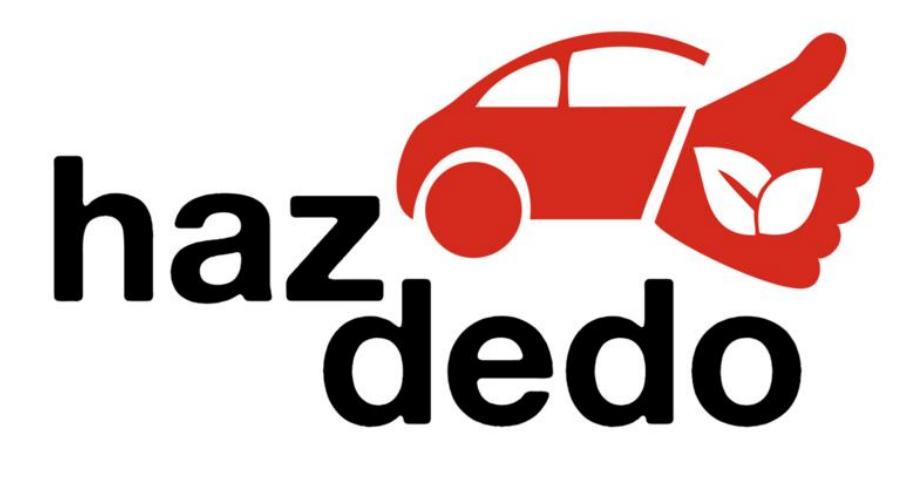

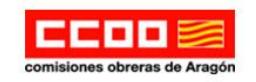

Universidad<br>Zaragoza Ŧ

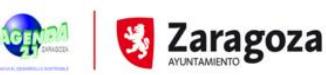

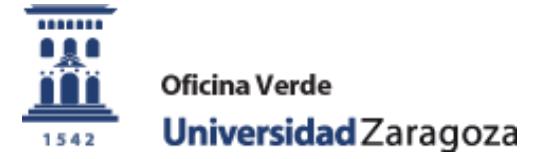

Actualización: noviembre 2016

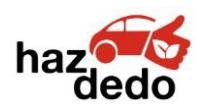

HAZDEDO - Manual de Uso

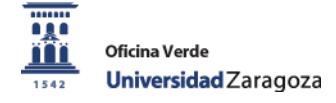

#### **ACCESO A LA WEB**

[Oficina Verde Universidad de Zaragoza](https://oficinaverde.unizar.es/) > En qué trabajamos > [Movilidad sostenible](https://oficinaverde.unizar.es/movilidad-sostenible) > [Comparte vehículo](https://oficinaverde.unizar.es/comparte-tu-vehiculo-hazdedo#overlay-context=) – HAZDEDO.

A continuación, accedemos a la comunidad de la Universidad de Zaragoza HazDedo <http://www.fesedit.cat/portalunizar.jsp>

(Más detalles sobre cómo llegar hasta la plataforma y crear un usuario **[Manual de registro y](https://oficinaverde.unizar.es/comparte-tu-vehiculo-hazdedo#overlay-context=)  [creación de un usuario](https://oficinaverde.unizar.es/comparte-tu-vehiculo-hazdedo#overlay-context=) de HAZDEDO**).

Accedemos a nuestro perfil:

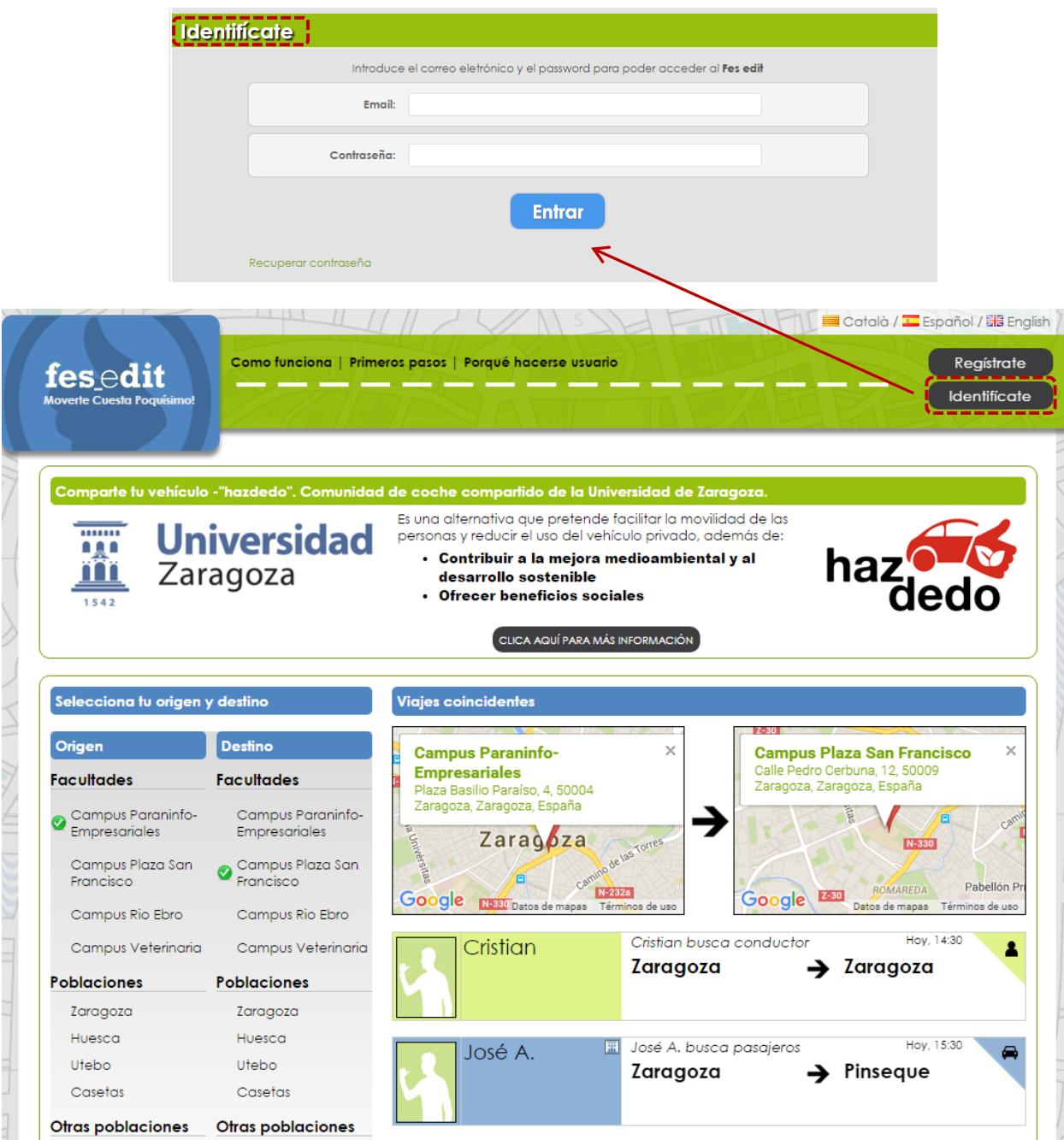

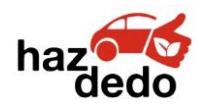

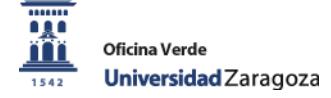

Aparecen diferentes secciones, las cuales van a explicarse a continuación.

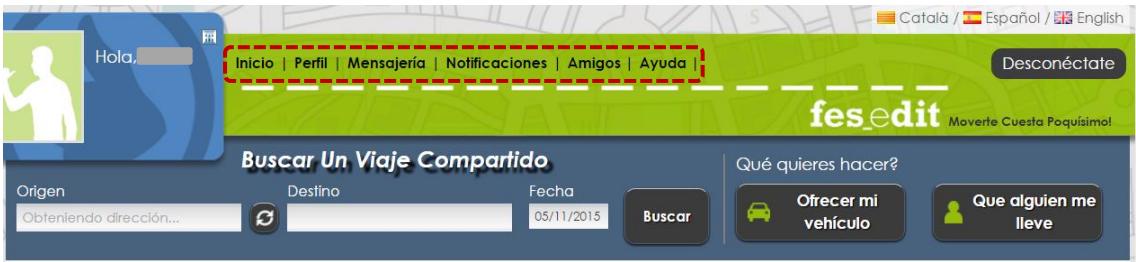

En primer lugar, vemos nuestro perfil, si nos hemos registrado en la comunidad de Universidad de Zaragoza nos aparecerá el logo.

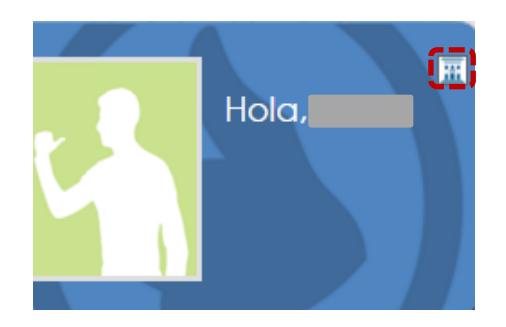

Si le damos a **Ritu** aparecerá a la izquierda una breve explicación de qué es HazDedo.

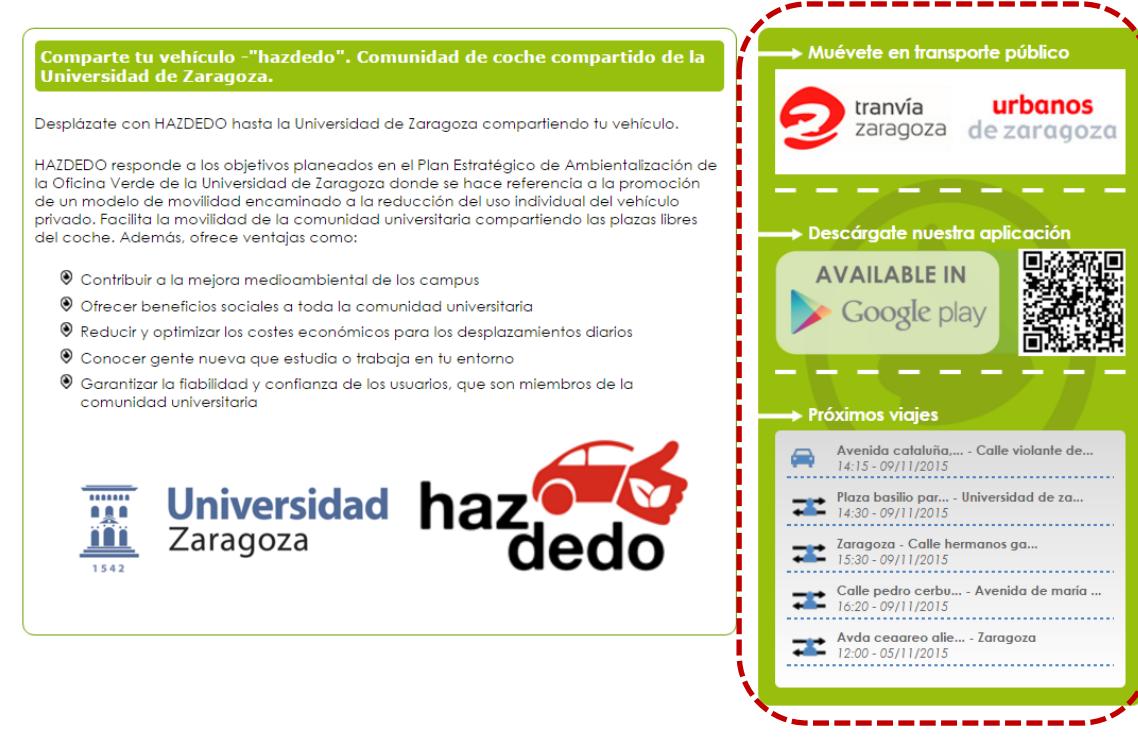

A la derecha, se observan tres apartados:

#### o **Muévete en transporte público**

- Nos lleva directamente a las webs de transportes públicos de Zaragoza, tranvía y autobuses urbanos.

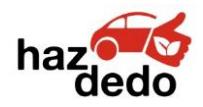

#### o **Descárgate nuestra aplicación**

AVAILABLE IN

Si clicamos **X** Google play nos lleva al enlace para poder descargar la aplicación (de momento únicamente se encuentra disponible para dispositivos Android) o podemos descargarlo mediante la lectura del código QR

#### o **Próximos viajes**

Es la sección más importante de las tres, en ella aparecen todos los viajes pertenecientes a la comunidad a la que te has inscrito, es decir, Universidad de Zaragoza tanto si se desempeñan el papel de pasajero buscando coche  $\overline{f}$  como conductores buscando pasajeros<sup></sup>

A continuación se muestra un ejemplo de lo que aparecería (únicamente se visualizan 5 viajes, pero si esperamos unos segundos y hay más viajes, tanto ofertados como demandados, se van cambiando hasta aparecer todos).

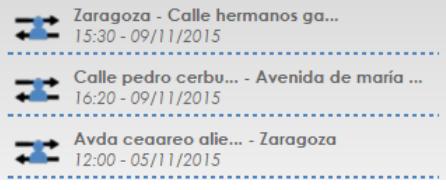

#### **Secciones de la plataforma**

Inicio | Perfil | Mensajería | Notificaciones | Amigos | Ayuda

Nos lleva de nuevo a la página principal

Inicio | Perfil | Mensajería | Notificaciones | Amigos | Ayuda

Aparecen los datos básicos de tu perfil, no es necesario rellenarlos todos si no quieres.

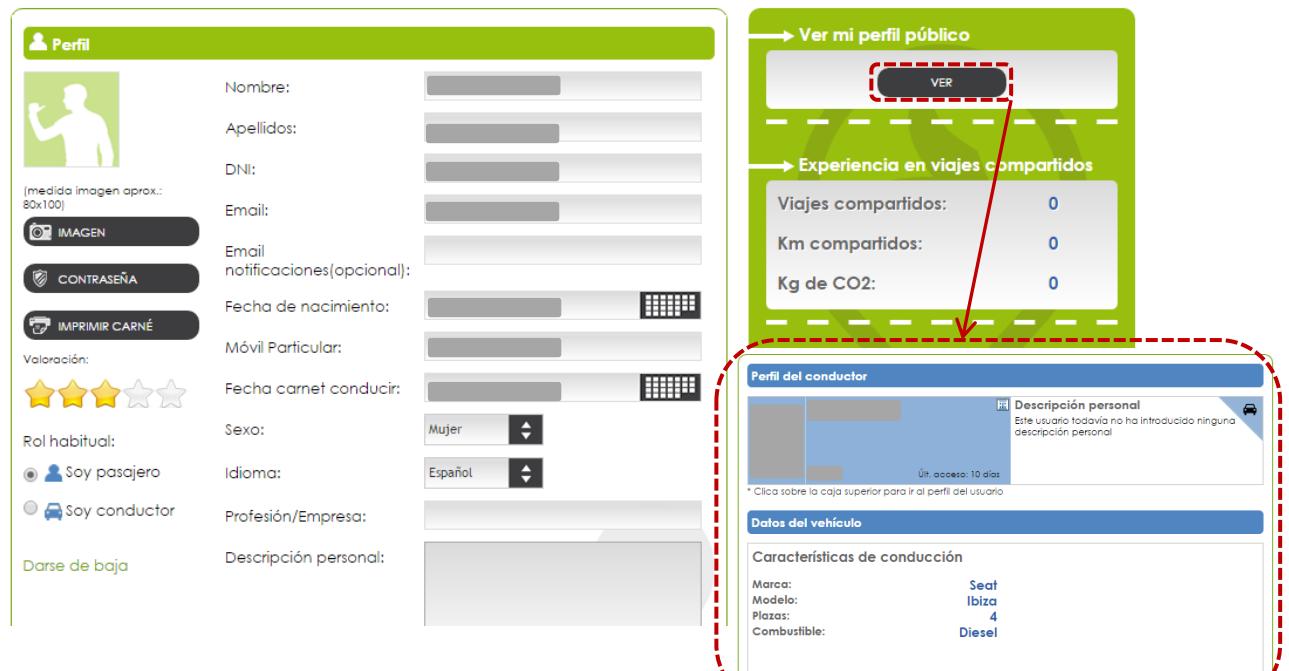

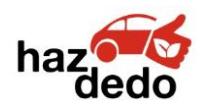

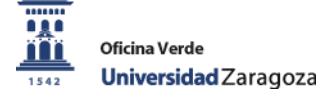

Para cambiar el rol habitual directamente podemos hacerlo desde aquí:

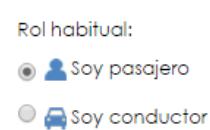

Desde este apartado puedes configurar también el tipo de alertas que quieres recibir por correo. Es recomendable seleccionar todas las de tu rol habitual (*en este caso, al tener como rol habitual el de pasajero están ya seleccionadas),* pero podrías seleccionar las que quisieses y de ambos roles.

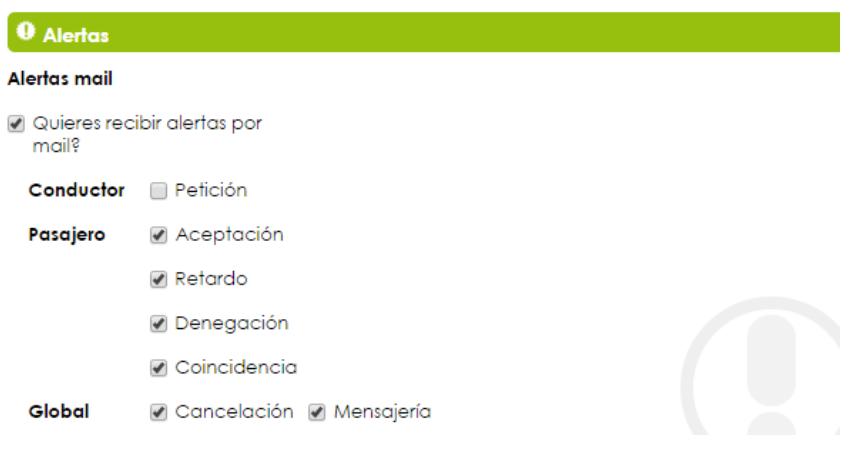

Al igual que la comunidad a la que perteneces, pudiendo eliminarla o añadir otra.

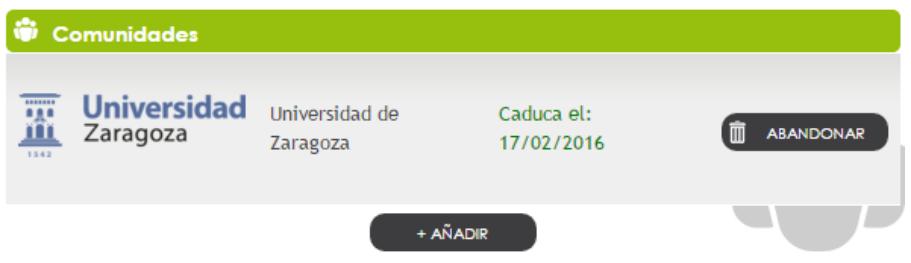

En los siguientes apartados aparecerá la información que pusiste cuando te registraste, puedes modificarla siempre que quieras desde aquí, lo mismo sucede con los viajes habituales,

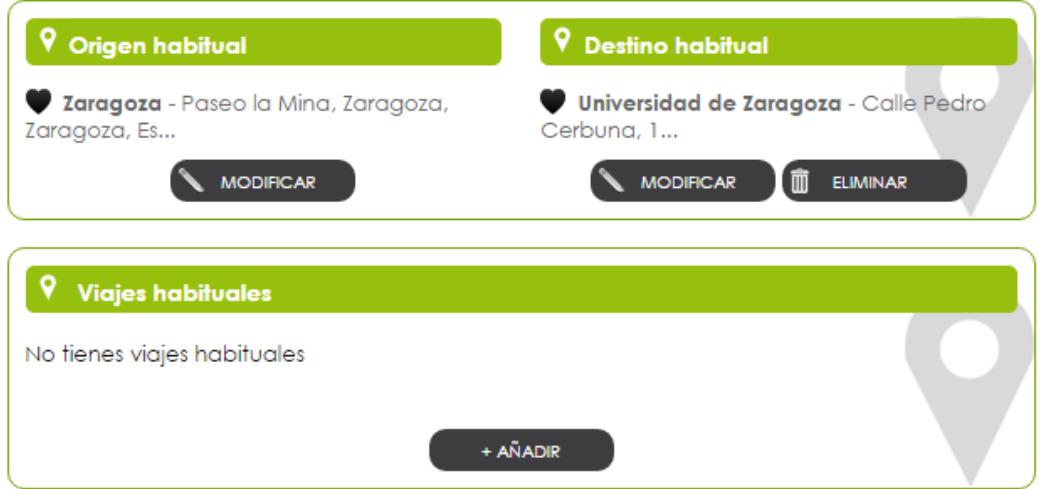

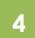

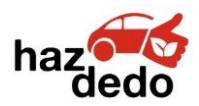

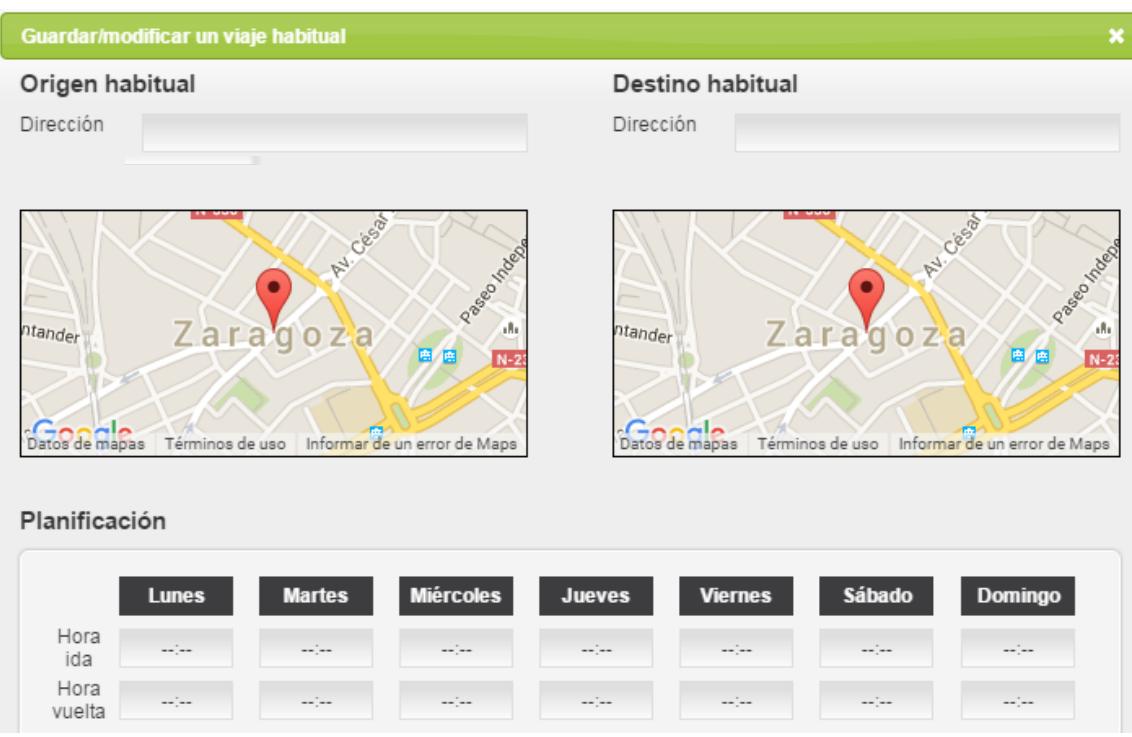

Puedes añadir tanto tus compañeros de viaje y el vehículo.

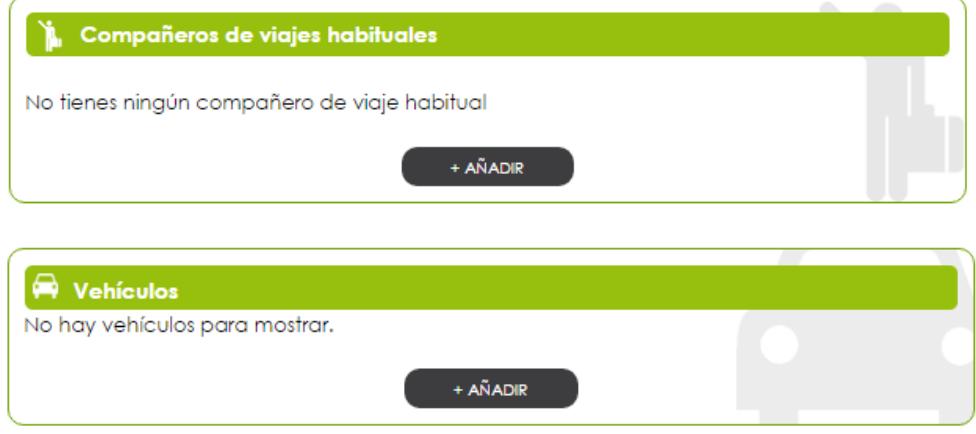

En el caso de que tu rol habitual sea el de pasajero, el epígrafe "Vehículos" te saldrá vacío, pero puedes rellenarlo igualmente por si en algún momento ofreces tu coche. Si eres conductor habitualmente y todavía no has rellenado los datos, tendrás que hacerlo.

 $+A\tilde{N}ADIR$ Para ello

No es necesario rellenar todo si no quieres, pero los datos de marca, modelo y color son importantes para que los usuarios puedan identificarte más fácilmente. El dato de consumo (litros/100km) se utiliza para calcular los kg de CO<sup>2</sup> que no han sido emitidos por compartir vehículo.

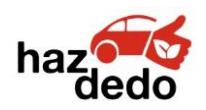

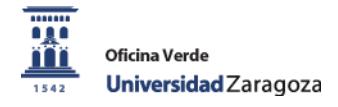

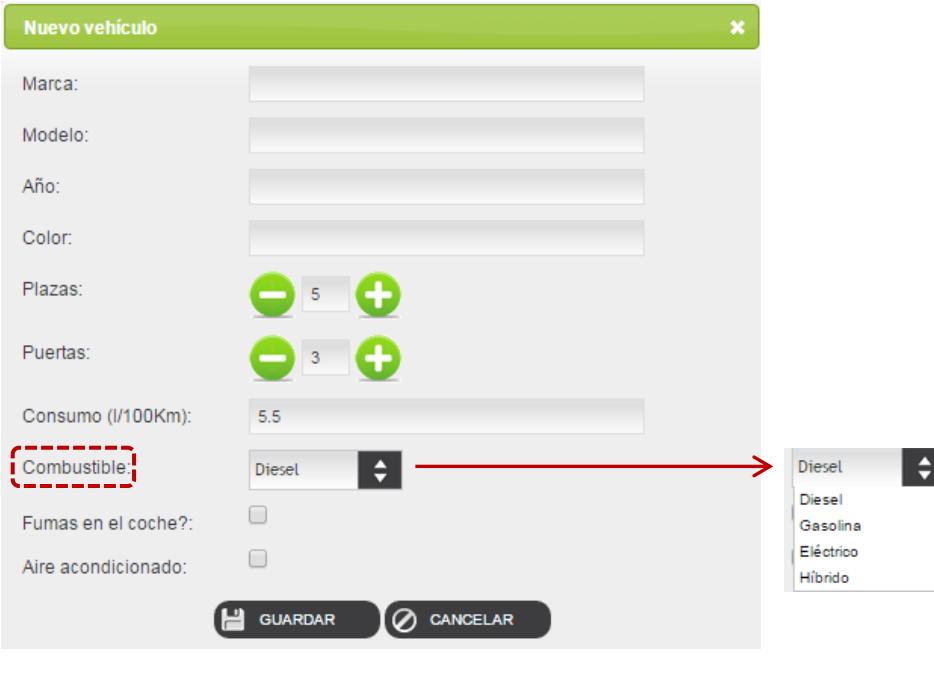

Inicio | Perfil | Mensajería | Notificaciones | Amigos | Ayuda

En este apartado encontrarás todos los mensajes que hayas intercambiado con otros usuarios.

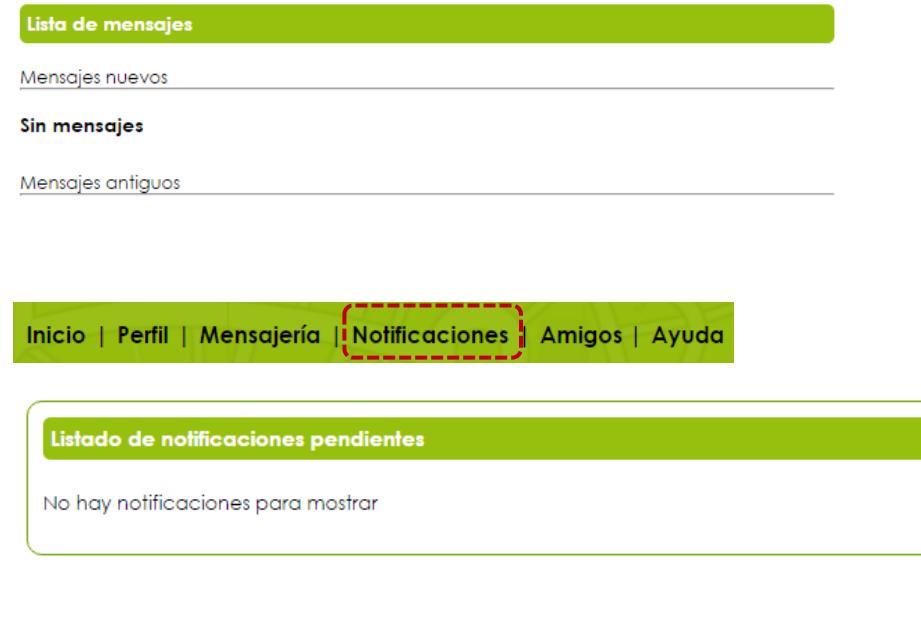

Inicio | Perfil | Mensajería | Notificaciones | Amigos! | Ayuda

En esta sección puedes encontrar a los amigos que tengas añadidos a esta red, y en el caso de no tenerlos, añadirlos.

**BUSCAR** Para añadir amigos puedes buscar por nombre, apellidos o email y darle a aparecerá el perfil de la persona que hayas buscado de la siguiente manera.

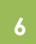

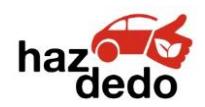

HAZDEDO - Manual de Uso

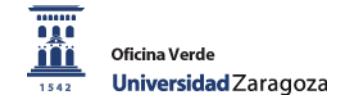

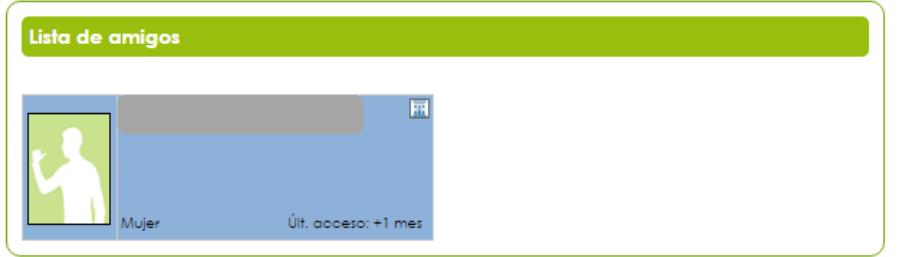

Si clicamos, nos aparecerá su perfil completo.

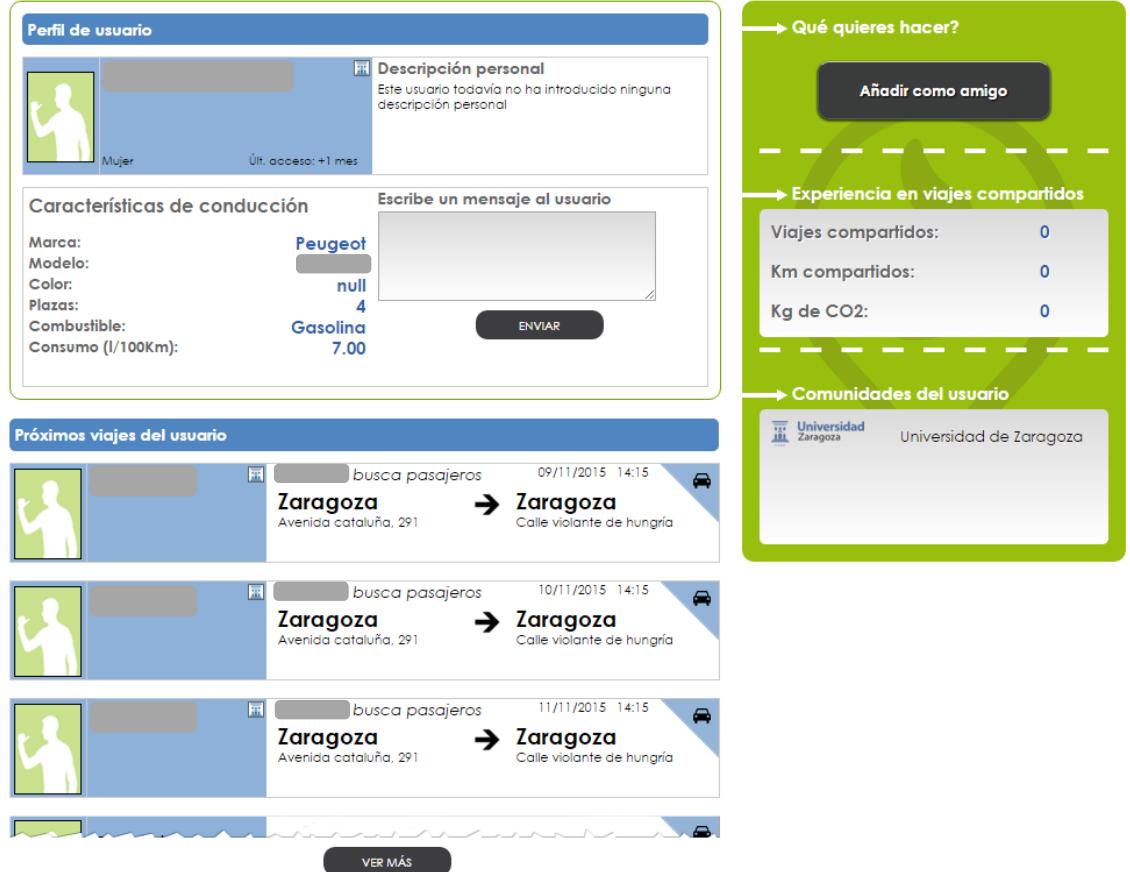

Desde esta pantalla, bien podemos ver los viajes que ofrece o demanda (depende del rol del perfil) y escribirle un mensaje para contactar con la persona por el motivo que sea.

Para hacerse amigos en la plataforma

Añadir como amigo

También puedes buscar amigos a través de Facebook y comprobar si está registrado en la plataforma HazDedo(siempre y cuando estén utilizando la misma dirección de correo).

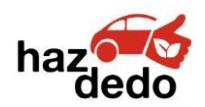

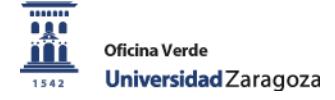

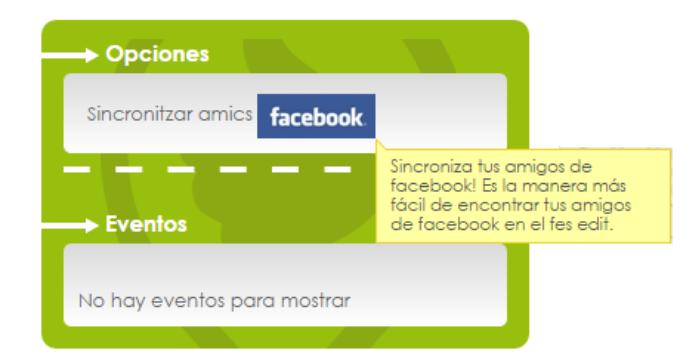

Puedes visualizar todos los amigos que tengas por orden alfabético o por su email.

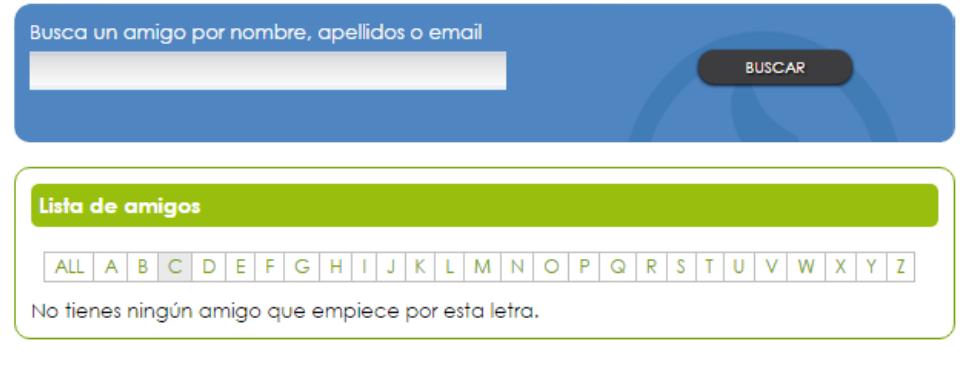

Inicio | Perfil | Mensajería | Notificaciones | Amigos | Ayuda

Para contactar con la plataforma y resolver tus dudas, puedes hacerlo desde esta sección.

En motivos puedes encontrar un desplegable con diferentes opciones, selecciona la más adecuada a tus necesidades.

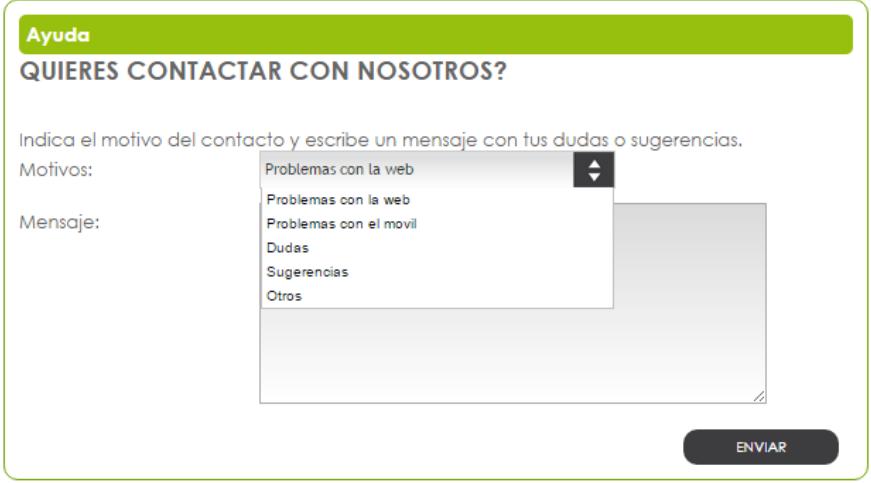

**8**

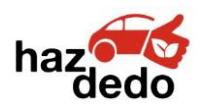

## **PARA MÁS INFORMACIÓN**

En la parte inferior de la web<http://www.fesedit.cat/> podemos encontrar un apartado dedicado exclusivamente a HazDedo

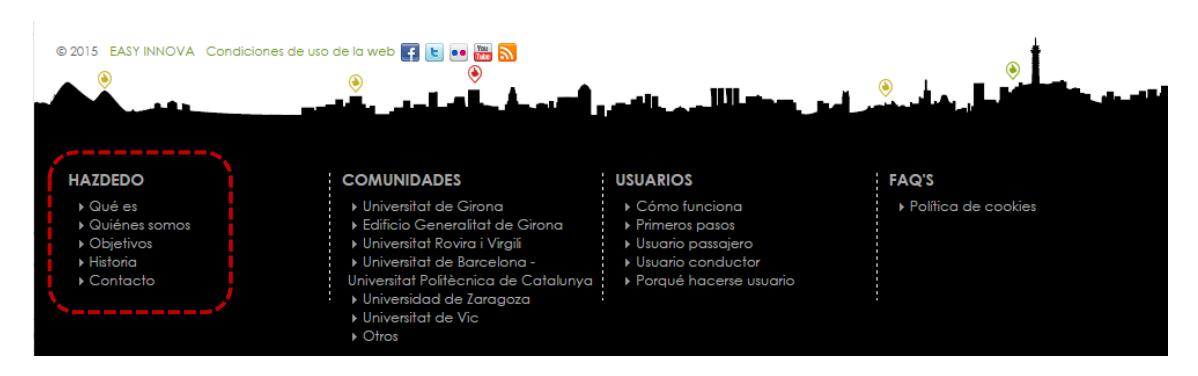

## **OTRA OPCIÓN PARA BUSCAR VIAJES**

Escribimos la dirección o la localidad de origen, de destino y la fecha en la que queremos realizar el viaje.

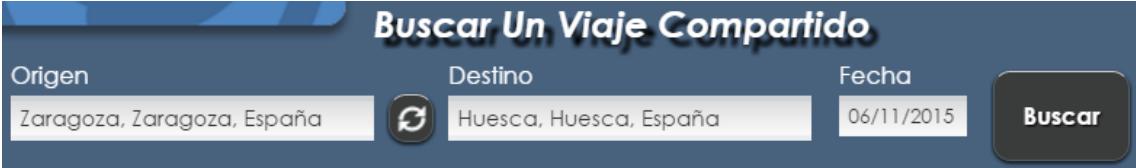

Si hay coincidencias (en este, caso el usuario busca pasajeros para compartir su coche) aparecerá de la siguiente manera:

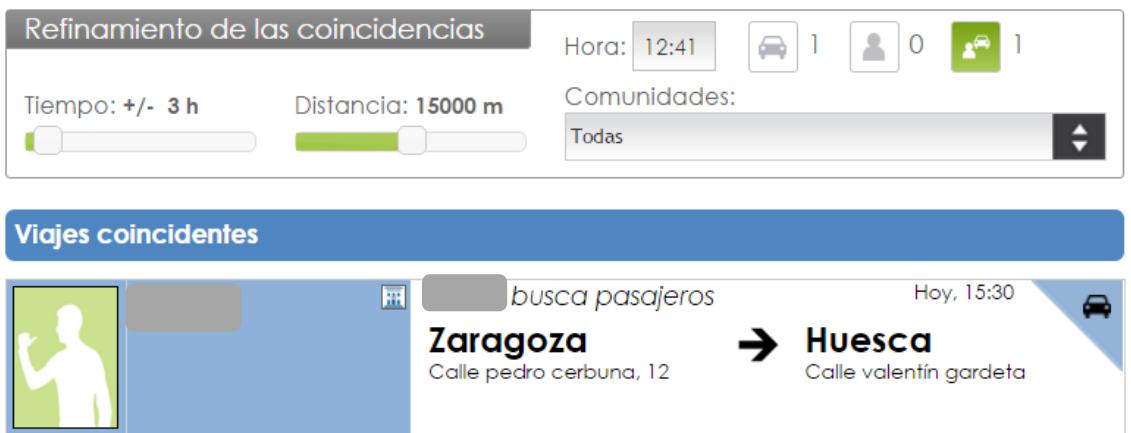

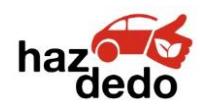

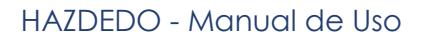

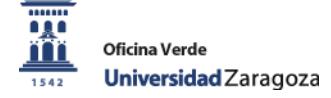

Además, a la derecha nos aparecerá la información referente a ese viaje

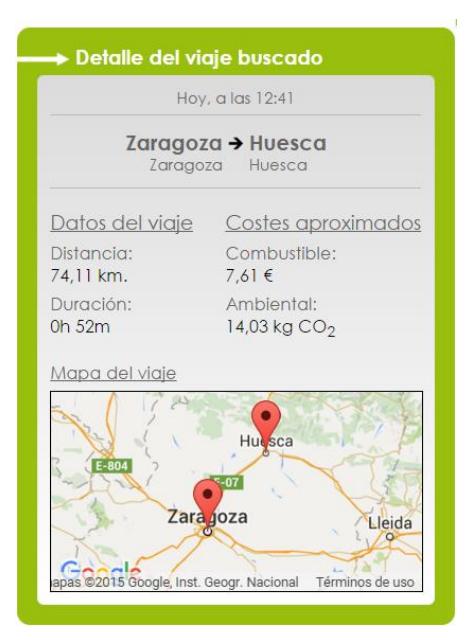

### **OTRA OPCIÓN PARA BUSCAR Y PROPONER VIAJES**

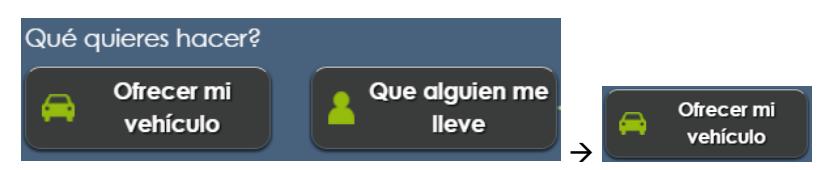

Esta opción sirve para insertar un viaje en la plataforma HazDedo y que usuarios con rol de pasajero puedan ir contigo en tu vehículo.

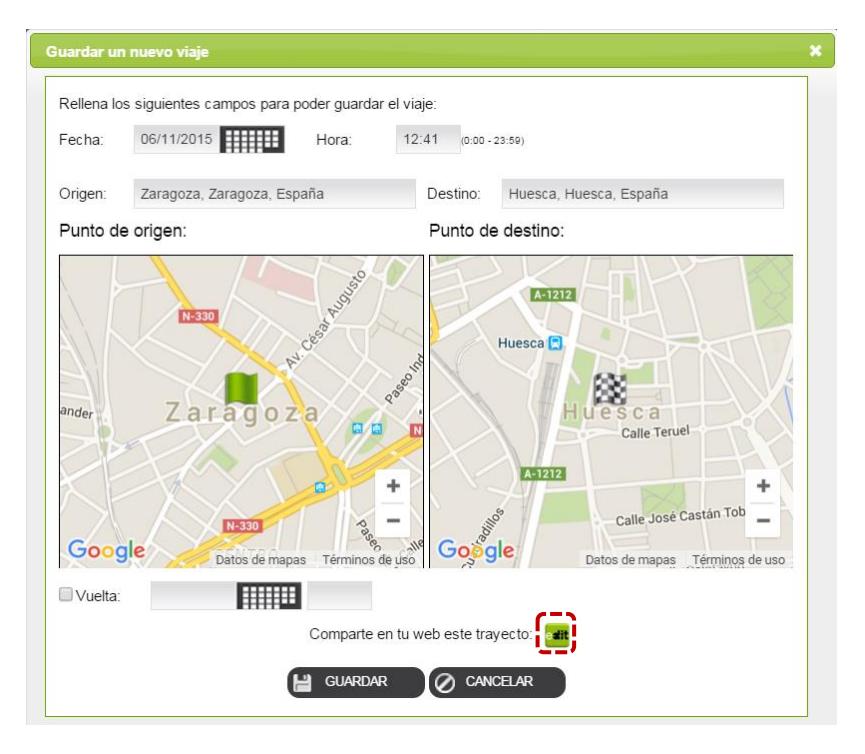

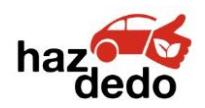

HAZDEDO - Manual de Uso

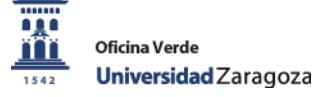

la plataforma.

Importante no olvidarse y darle a  $\Box$  GUARDAR para que el viaje quede finalmente registrado en

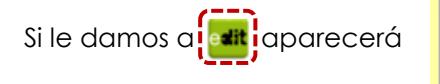

Pega el siguiente codigo en tu web: http://bit.ly/1L0PNaj

De esta manera, puedes enlazar desde otra web tu viaje.

En el caso de que no encuentres coincidencias con ningún viaje ya establecido en la plataforma HazDedo, también puedes proponerlo tú mismo/a.

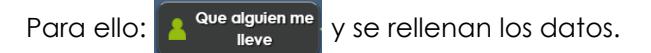

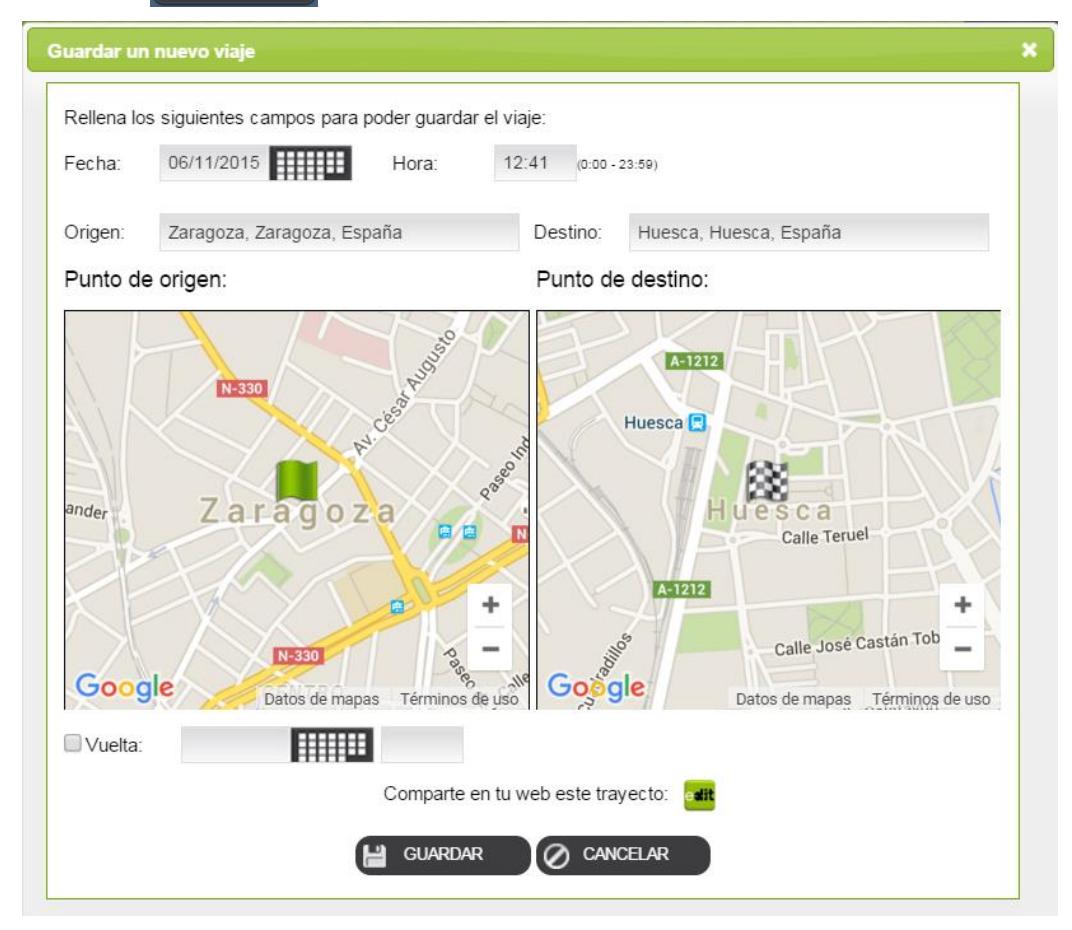